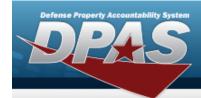

# **Help Reference Guide**

## **Force Management**

#### **Overview**

The Force Systems Management module Force Management process provides the ability to view or update Force information.

Force is the top tier of the structure.

### **Navigation**

MASTER DATA MGMT > Force Management > Force Management page

### **Procedures**

#### **View a Force System**

Selecting at any point of this procedure removes all revisions and closes the page.

Selecting retains the information and returns to the previous page. **Bold** numbered steps are required.

View the Force systems in the Force Management grid.

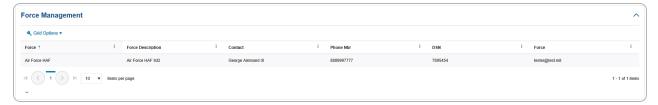

### **Update a Force System**

- 1. Select the desired record.
- 2. Select . The **Update the Force Management System** page appears.

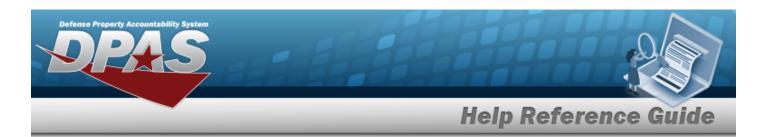

# **Update a Force Management System**

### **Navigation**

MASTER DATA MGMT > Force Management > Force Details page

### **Procedures**

### **Update a Force System**

Selecting at any point of this procedure removes all revisions and closes the page.

Selecting retains the information and returns to the previous page. **Bold** numbered steps are required.

- 1. Select the desired entry. The Force System is highlighted.
- 2. Select . The **Force Details** page displays.

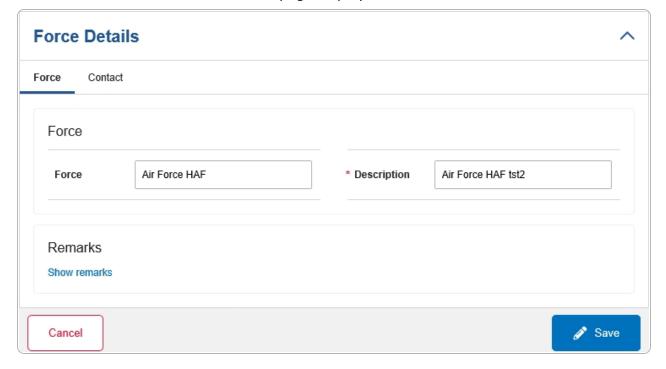

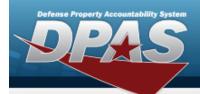

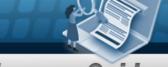

## **Help Reference Guide**

- **A.** Update the Description, entering the revised information in the field provided. *This is a 250 alphanumeric character field.*
- 3. Select the Contact Tab. The Force tab closes and the Contact tab opens.

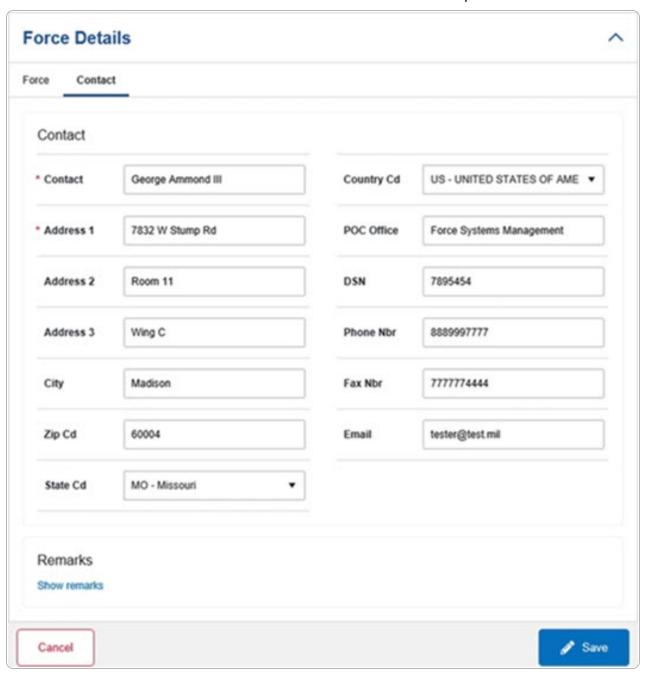

**A.** Update the Contact, entering the revised name in the field provided. *This is an 50 alphanumeric character field.* 

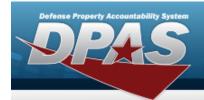

# **Help Reference Guide**

- **B.** Update the Address 1, entering the revised primary residence of the Contact in the field provided. *This is an 25 alphanumeric character field*.
- 4. Select . The **Force Details** page closes, and the **Force Management** page displays the updated information.